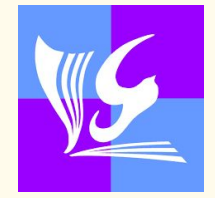

# **MANUAL PARA EL USODE**

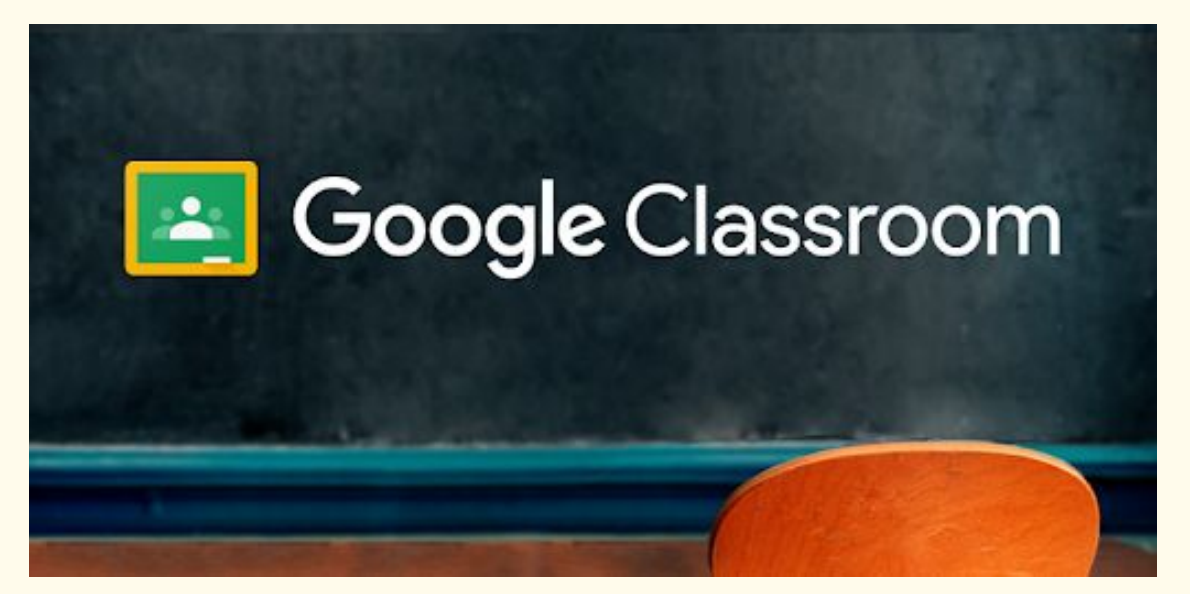

# **con ORDENADOR (PORTÁTIL O SOBREMESA)**

**IES DOÑA LEONOR DE GUZMÁN**

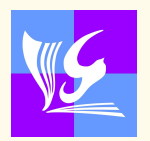

## **ÍNDICE**

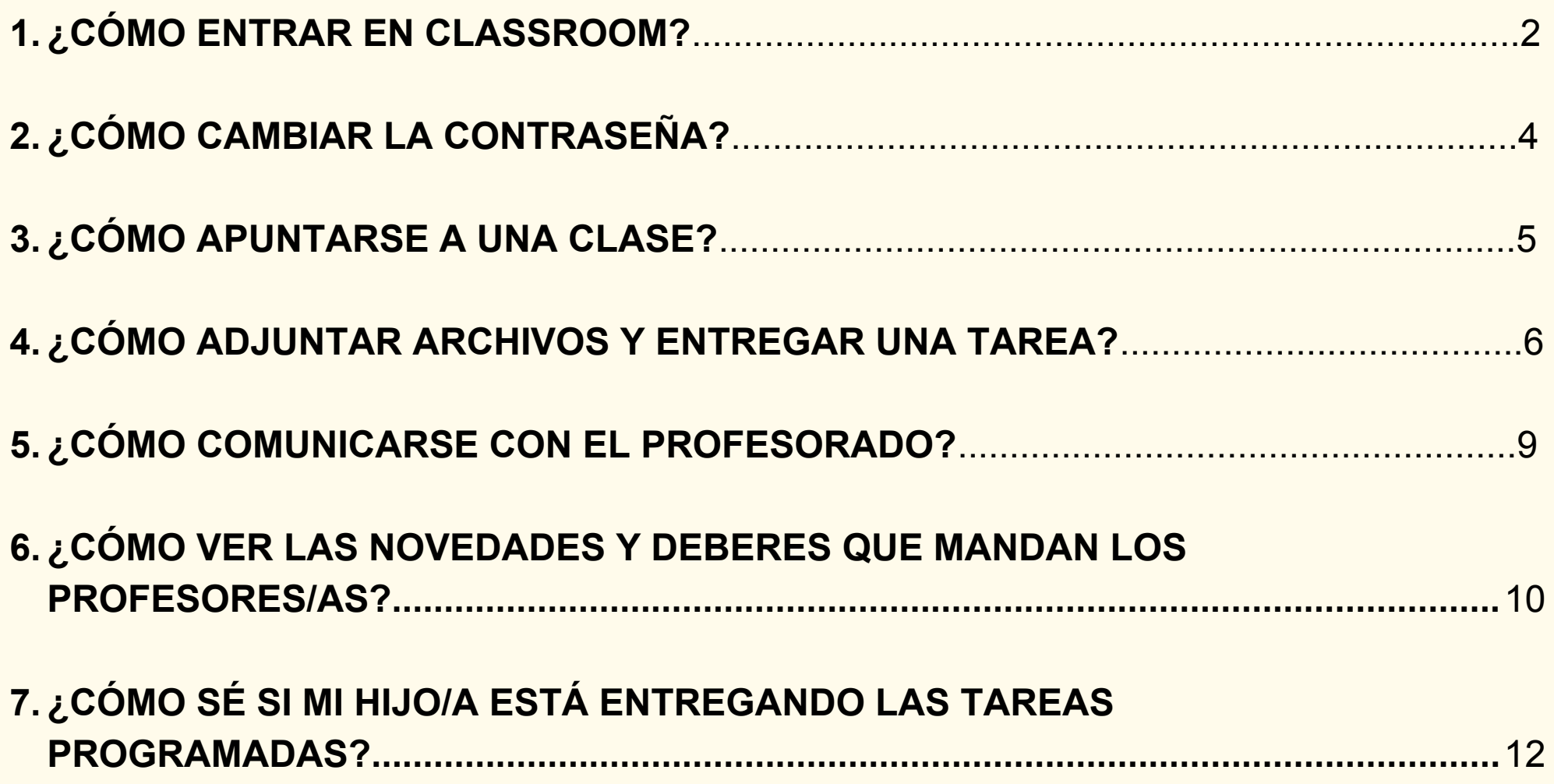

## **1. ¿CÓMO ENTRAR EN CLASSROOM?**

Para entrar en la plataforma de Google Classroom tienes que tener un usuario corporativo y una contraseña. Esta información ha sido proporcionada al alumnado durante los primeros días de clase.

★ Vídeo explicativo: Pulsa en el siguiente enlace: **<https://youtu.be/2hbZZ7uNjL4>**

Pasos para acceder a Google Classroom:

1. Entra en tu cuenta de correo. Para ello, escribe en tu navegador (Chrome - preferiblemente - o similar): [www.gmail.com](http://www.gmail.com/)

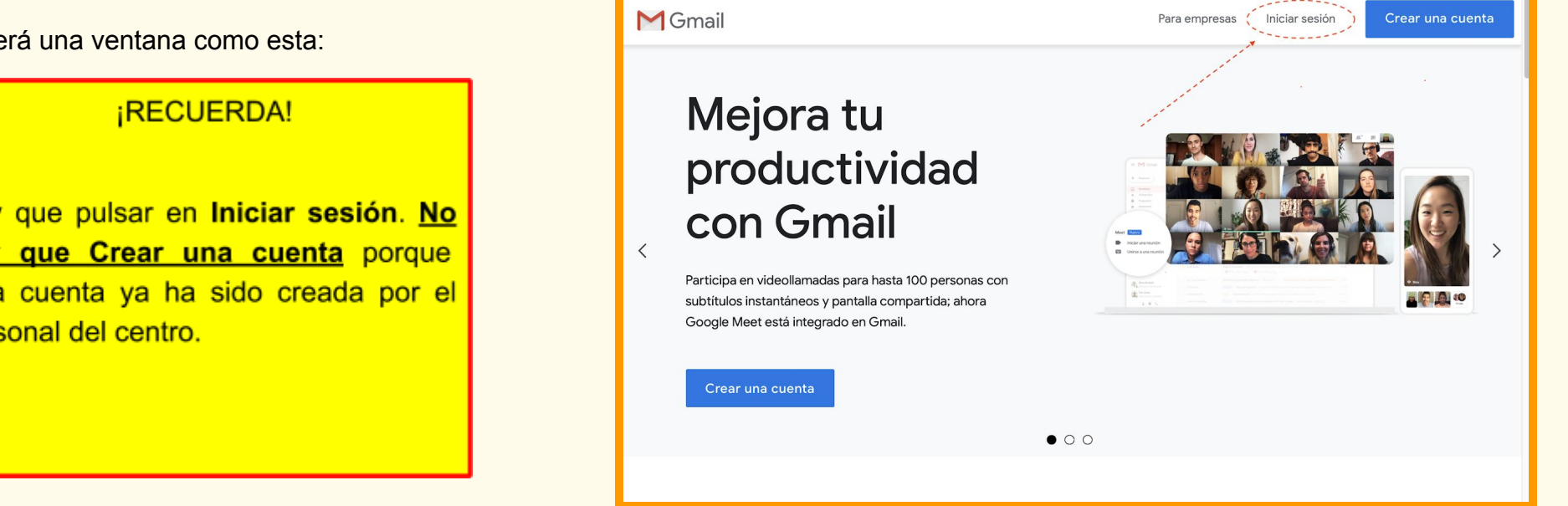

2. Aparecerá una ventana como esta:

Hay que pulsar en Iniciar sesión. No hay que Crear una cuenta porque esta cuenta ya ha sido creada por el personal del centro.

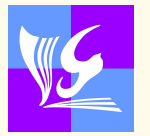

3. Al pulsar en Iniciar sesión, aparece esta ventana para rellenar el recuadro con el correo electrónico.

En la siguiente ventana, tenemos que poner la contraseña.

4. Pulsamos ahora sobre los 9 puntos situados en la parte superior derecha de la ventana.

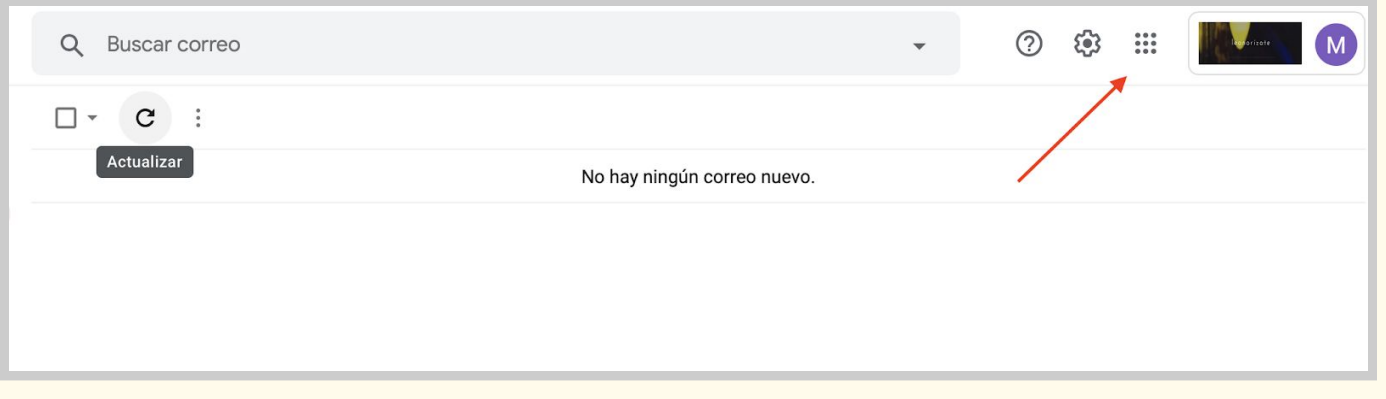

5. Al pulsar sobre los 9 puntos, sale este menú desplegable y elegimos la opción Classroom.

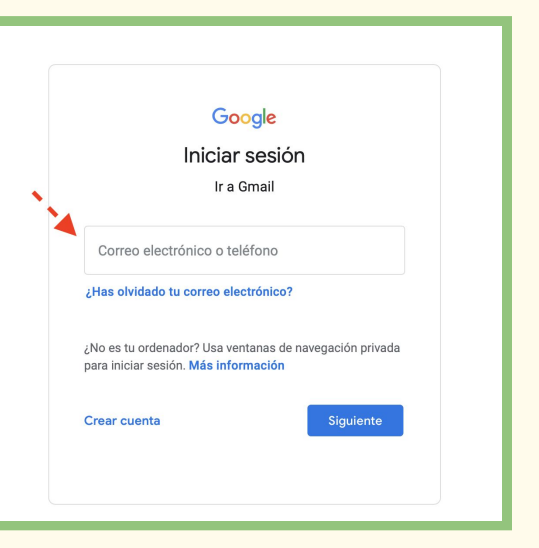

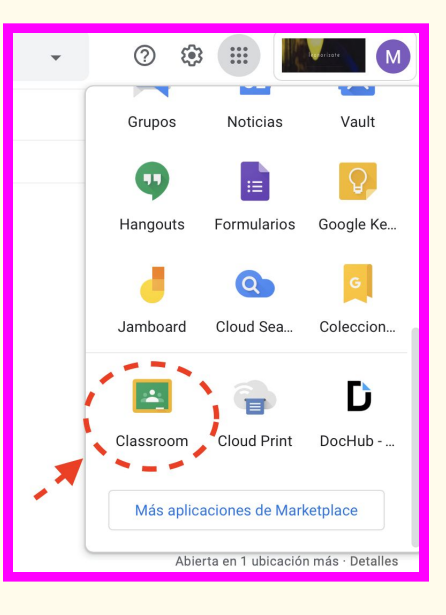

## **2. ¿CÓMO CAMBIAR LA CONTRASEÑA?**

#### **La contraseña de la cuenta de correo de Gmail y de Google Classroom es la misma.**

La primera vez que entramos en la cuenta de correo, nos pide que cambiemos la contraseña, pero puede ocurrir que no lo hagamos porque se nos pase. Es **muy importante cambiar la contraseña** para evitar que entren en nuestra cuenta de correo otros usuarios.

★ Vídeo explicativo: Pulsa en el siguiente enlace: **<https://youtu.be/fzocRCFNgMY>**

Pasos para cambiar la contraseña:

- 1. Entramos en nuestra cuenta de correo iniciando sesión en [www.gmail.com,](http://www.gmail.com/) pulsamos sobre los 9 puntos y elegimos **Cuenta**.
- 2. A continuación, elegimos la opción **Seguridad.**
- 3. Buscamos el menú **Iniciar sesión en Google** y pulsamos sobre **Contraseñas**.

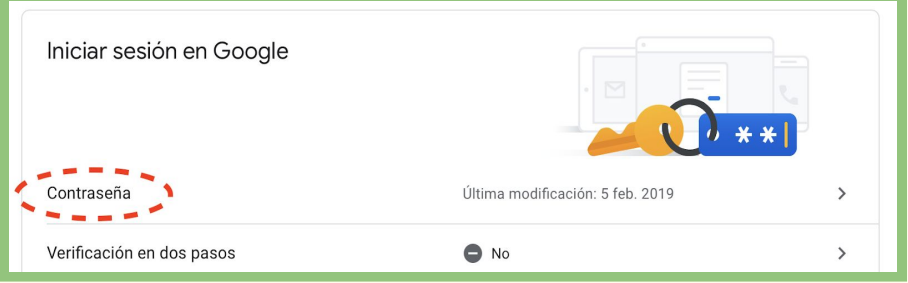

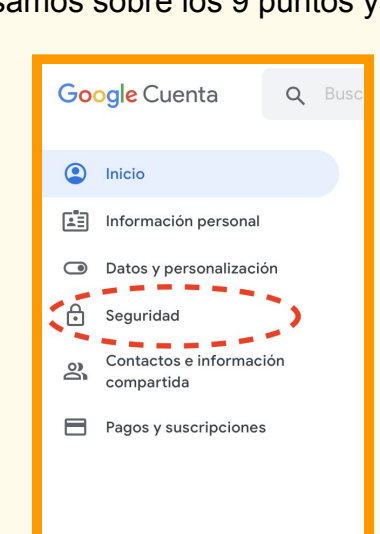

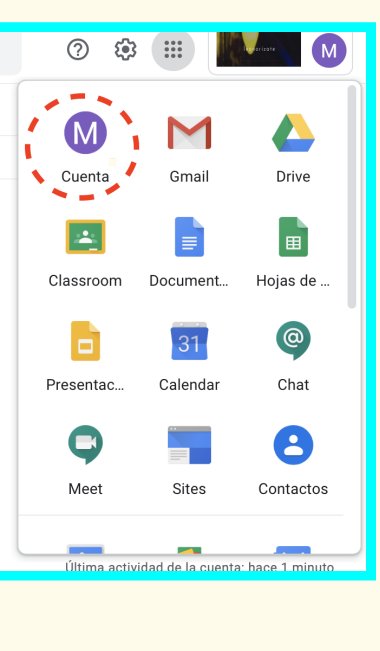

A continuación, escribimos la contraseña actual y luego la nueva contraseña que queremos poner.

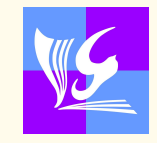

## **3. ¿CÓMO APUNTARSE A UNA CLASE?**

★ Vídeo explicativo: Pulsa en el siguiente enlace: **<https://youtu.be/N4Bz2hwqr7I>**

Para apuntarse a una clase, seguimos los siguientes pasos:

1. A través del navegador (preferiblemente Chrome, pero vale cualquiera), entramos con nuestra cuenta en Google Classroom.

2. En la parte superior derecha de la pantalla, buscamos el icono de **+**.

3. Al pulsar sobre él, nos sale el siguiente menú desplegable:

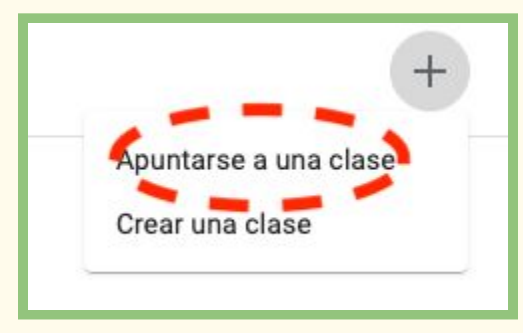

- 4. Elegimos la opción **Apuntarse a una clase** y nos sale la siguiente ventana emergente.
- 5. En el código de la clase, hay que escribir el código que os ha proporcionado el profesora/a.

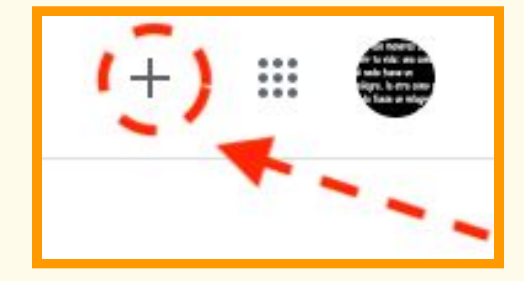

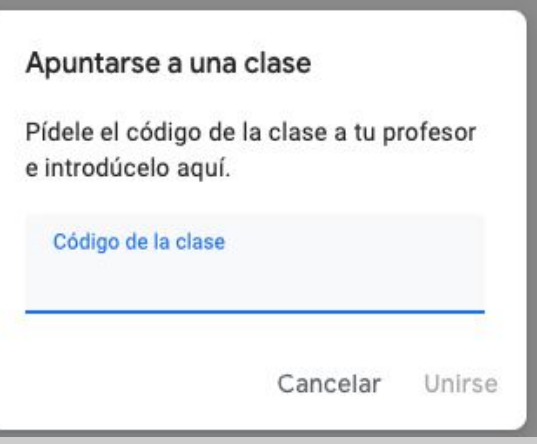

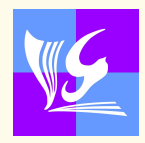

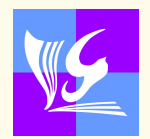

## **4. ¿CÓMO ADJUNTAR ARCHIVOS Y ENTREGAR UNA TAREA?**

★ Vídeo explicativo: Pulsa en el siguiente enlace: **<https://youtu.be/Lkdk6hecc4c>**

Dentro de cada clase de Classroom, hay tres pestañas:

- Tablón: En esta ventana aparecerán comentarios hechos por los profesores/as y los compañeros/as.
- **● Trabajo de clase: Es la ventana más importante. En ella aparecerán las tareas pendientes de esa materia.**

Trabajo de clase

Personas

● Personas: lista de profesores/as y alumnos/as que están en la clase.

#### *Para adjuntar un archivo, tenemos que seguir los siguientes pasos:*

Tablón

- 1. Entramos en Classroom con nuestra cuenta del instituto.
- 2. Pulsamos sobre la asignatura.
- 3. Una vez que estamos dentro de la asignatura, pulsamos sobre la pestaña **Trabajo de clase** y dentro de ésta, sobre la tarea propuesta.
- 4. En la parte derecha de la pantalla, nos encontramos con el siguiente menú:

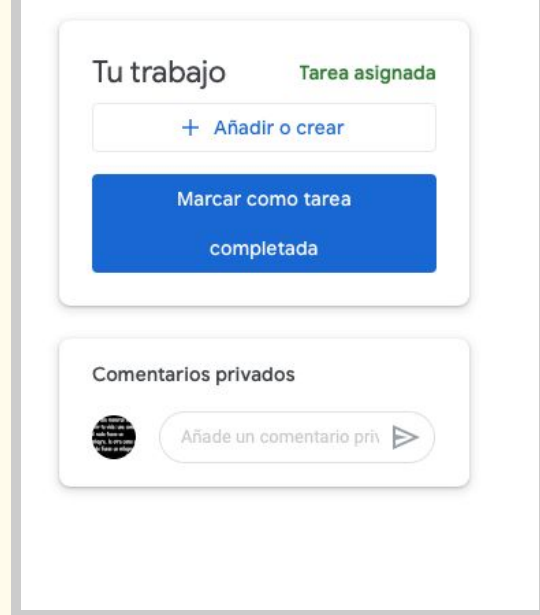

5. Al pulsar sobre **Añadir o crear**, nos salen las siguientes opciones:

6. De las opciones que nos salen, nos interesan las siguientes:

- **Google Drive:** esta opción nos permite adjuntar archivos que tengamos guardados en nuestra cuenta de Google Drive.
- **Archivo:** nos permite adjuntar archivos que tengamos en nuestro ordenador.
- **Documentos:** nos permite crear documentos de texto. Una vez creado el documento, todos los cambios que se hagan se guardarán automáticamente.
- **Presentaciones:** nos permite crear presentaciones (diapositivas). Una vez creada la presentación, todos los cambios que se hagan se guardarán automáticamente.

#### **IRECUERDA!**

Nuestro usuario corporativo (el que acaba en @donaleonordeguzman.es), no solo tiene un correo y Google Classroom, también tiene un Google Drive (la nube virtual de Google), donde podéis almacenar vuestros archivos y tareas.

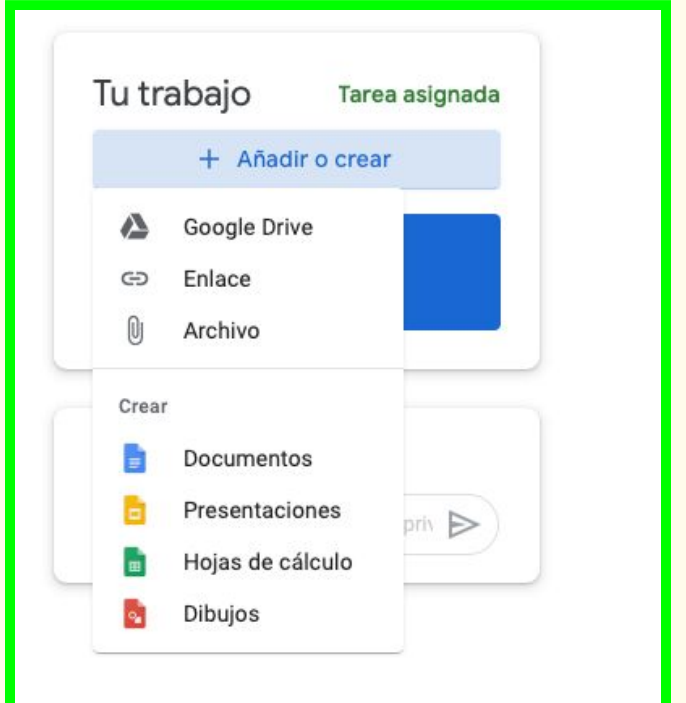

#### **¡ATENCIÓN!**

Cuando lo que intentamos subir son vídeos largos (más de 10 minutos), hay que esperar un tiempo a que se carguen. Esto quiere decir que aunque parezca que no se está subiendo nada, dependiendo del momento del día, pueden tardar en aparecer.

#### *Para entregar una tarea:*

1. Pulsamos sobre la opción Entregar y saldrá esta ventana emergente:

2. Pulsamos Entregar.

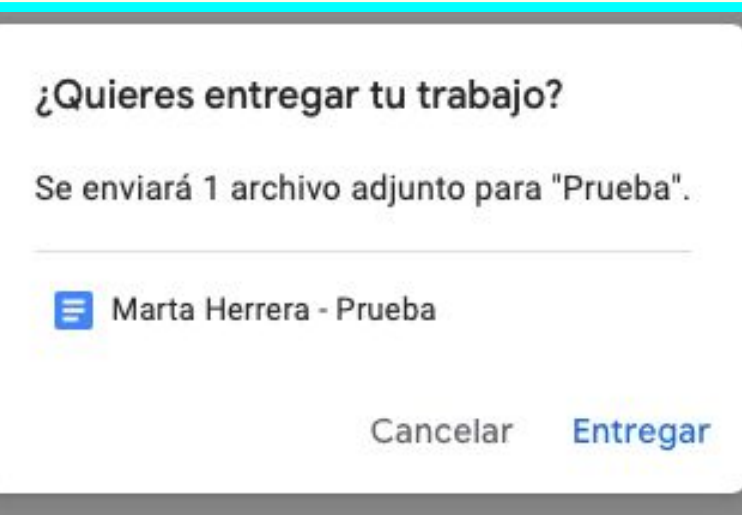

**Importante:** Las entregas no son definitivas. Esto quiere decir que podemos cancelar la entrega pulsando en **Anular entrega** y entregarla otra vez antes de que sea corregida por el docente. Sin embargo, hay que tener en cuenta que la fecha de entrega de la tarea es la del último documento entregado.

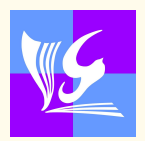

#### **5. ¿CÓMO COMUNICARSE CON EL PROFESORADO?**

El alumnado y las familias pueden comunicarse con el profesor/a de cualquier materia a través de Google Classroom. ¿Cómo se hace? Estos son los pasos a seguir:

- 1. Entra en Google Classroom con tu usuario y contraseña.
- 2. Pulsa sobre Trabajo de clase.
- 3. Pulsa y entra en la tarea que tienes duda.
- 4. Dentro de la tarea, el alumno/a tiene estas dos opciones que aparecen en la siguiente imagen:

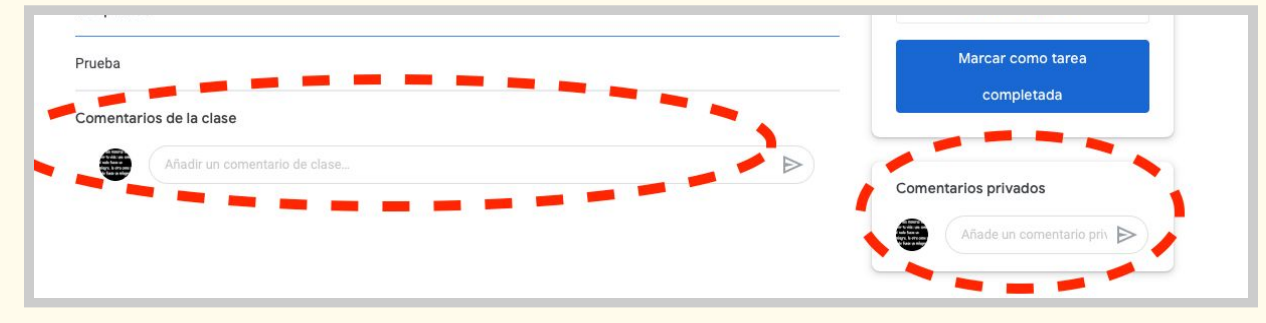

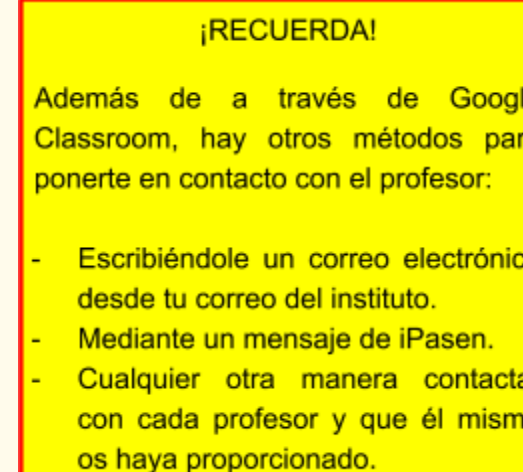

- **Comentarios de la clase:** el mensaje que se envía al profesor/a es público y todos los miembros de la clase pueden leerlo y contestar a él. Este tipo de comentarios se usa para plantear dudas generales sobre la actividad, de esta forma el resto de los compañeros/as también se pueden beneficiar de esta comunicación.
- **Comentarios privados:** el mensaje que se envía al profesor/a solo lo lee él/ella. Es completamente privado y ningún compañero del grupo tiene acceso a esa información. Este tipo de comentarios se usa para preguntar dudas concretas, dudas sobre las correcciones o recuperación de aprendizajes no adquiridos.

El profesor/a siempre responderá a través de la misma vía que se ha enviado el mensaje. Nunca responderá un comentario privado a través de comentarios de la clase, a no ser que lo crea preferible en los casos en que sirva para resolver la duda a toda la clase al completo.

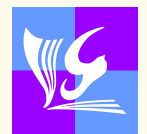

#### **6. ¿CÓMO VER LAS NOVEDADES Y DEBERES QUE MANDAN LOS PROFESORES/AS?**

El alumno recibirá por **correo electrónico** todas las notificaciones de tareas, calificaciones y comentarios que haga el profesorado. Por ello, es esencial que además del Google Classroom tenga **abierta en su ordenador su cuenta de correo**.

Recordemos los pasos para abrir la cuenta de correo:

- 1. Entra en [www.gmail.com](http://www.gmail.com/)
- 2. Pulsa en **Iniciar sesión**.
- 3. Escribe el correo electrónico que te ha proporcionado el centro.
- 4. Escribe la contraseña (si la has cambiado, tienes que poner la más reciente).
- 5. Para ver los mensajes nuevos, pulsa en **Recibidos** (en la parte superior izquierda de la pantalla).

En el tablón de la clase de Google Classroom también podrá ver anuncios relativos a tareas y comentarios del profesor/a al grupo. Sin embargo, esta opción no cubre todas las novedades. **Por ello, aconsejamos tener siempre abierta la cuenta de correo electrónico y revisar los nuevos correos recibidos periódicamente.**

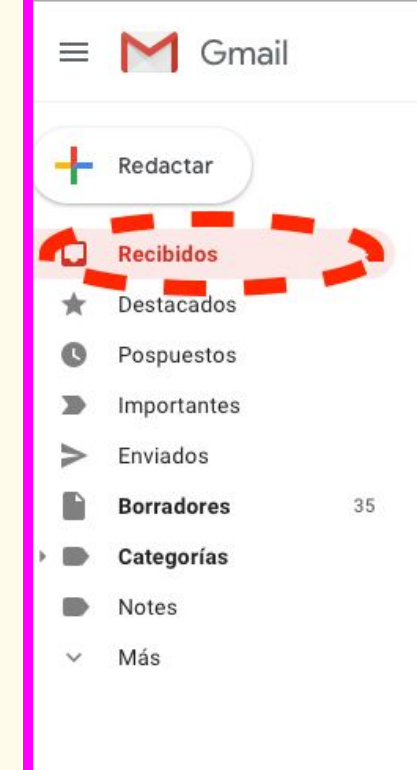

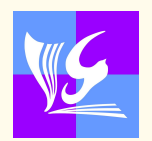

Hay otras opciones para ver todas estas notificaciones y avisos, pero ninguna de ellas tan completa. Por ello, **aconsejamos ver varias veces al día la aplicación de Gmail** para comprobar todas las novedades. Las otras opciones son las siguientes:

- 1. **Tablón General de la clase de Google Classroom:** aquí solo podréis ver la información de la clase en la que hayáis entrado, en ningún caso veréis la información de las demás clases. Además, solo aparecerá información de tareas nuevas, comentarios generales del profesor y proximidad de fecha límite de entrega. Además, al organizarse cronológicamente, los avisos más antiguos en fecha serán cada vez más difíciles de encontrar.
- 2. **Tareas Pendientes:** cuando pulsáis sobre el icono de las tres rayas horizontales, aparece esta opción. Aquí solo veréis las tareas que os faltan por entregar, pero no veréis los mensajes (públicos o privados), que os manden los profesores.

**¡INSISTIMOS!** 

LA MEJOR, MÁS SEGURA Y MÁS **COMPLETA OPCIÓN ES CONSULTAR EL CORREO CORPORATIVO DEL INSTITUTO DIARIAMENTE** 

**UNA VEZ HAYAS ENTREGADO LA TAREA O LEÍDO/RESPONDIDO EL MENSAJE DEL PROFESOR, PODRÁS MANTENER, ARCHIVAR O BORRAR** EL CORREO.

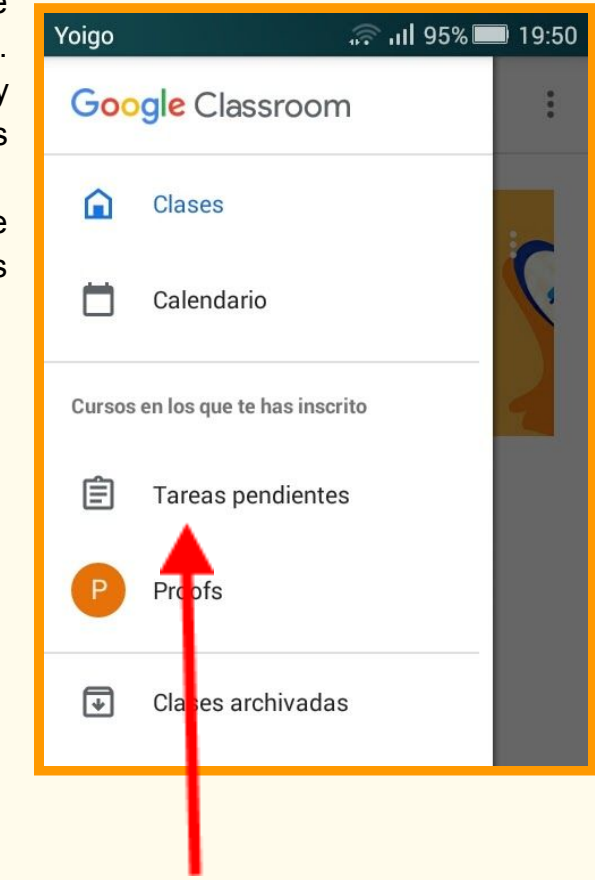

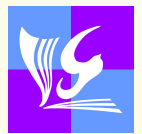

#### **7. ¿CÓMO SÉ SI MI HIJO/A ESTÁ ENTREGANDO LAS TAREAS PROGRAMADAS?**

Además de la información proporcionada por el tutor de alumno/a, la familia puede recibir en el correo que el centro les ha habilitado información sobre el progreso académico del alumno.

Estos son los pasos a seguir:

- 1. Entra en [www.gmail.com](http://www.gmail.com/) a través del navegador (Chrome preferible o similar).
- 2. Pulsa en **Iniciar sesión**.
- 3. Escribe el correo electrónico que el centro **ha facilitado a los padres, madres y tutores legales**.
- 4. Escribe la contraseña (si la has cambiado, tienes que poner la más reciente).
- 5. Pulsa en **Recibidos**, situado en la parte superior izquierda de la pantalla.

#### ¡ATENCIÓN!

Si necesita cambiar la contraseña del correo electrónico corporativo o aún no la ha cambiado - es preferible que lo haga-, utilice el punto 2 de este tutorial ("¿Cómo cambiar la contraseña?"), y allí encontrará los pasos a seguir para ello.

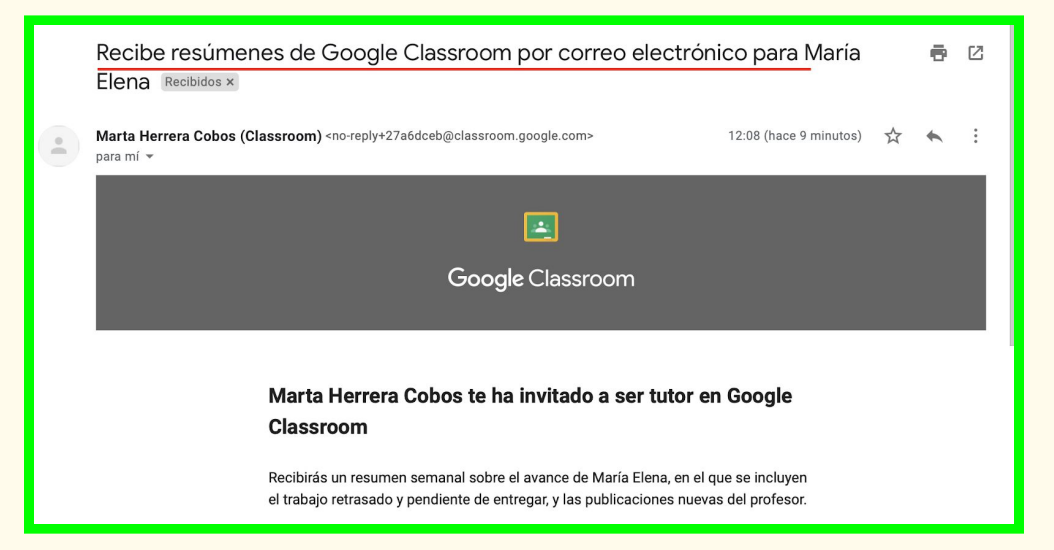

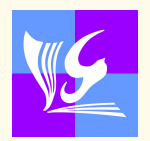

6. Busca un mensaje que tenga por título: "Recibe resúmenes de Google Classroom por correo electrónico para... [nombre del alumno/a]" y ábrelo.

#### 7. Pulsa en el botón azul: **Aceptar**.

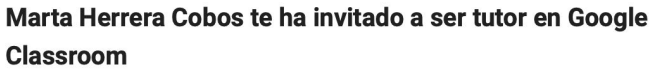

Recibirás un resumen semanal sobre el avance de María Elena, en el que se incluyen el trabajo retrasado y pendiente de entregar, y las publicaciones nuevas del profesor.

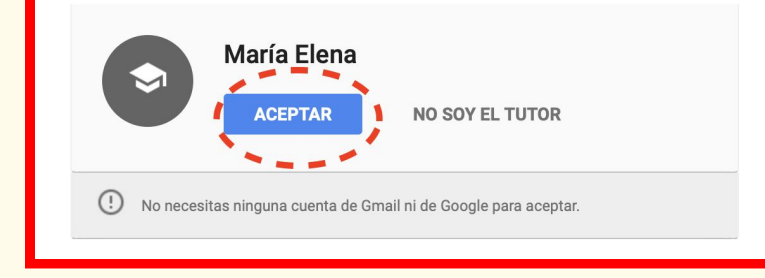

8. Al pulsar sobre aceptar, te lleva a la siguiente pantalla de Google Classroom. En esta pantalla, nos dice que los resúmenes por correo electrónico se van a enviar al correo que el centro le ha dado a los tutores legales.

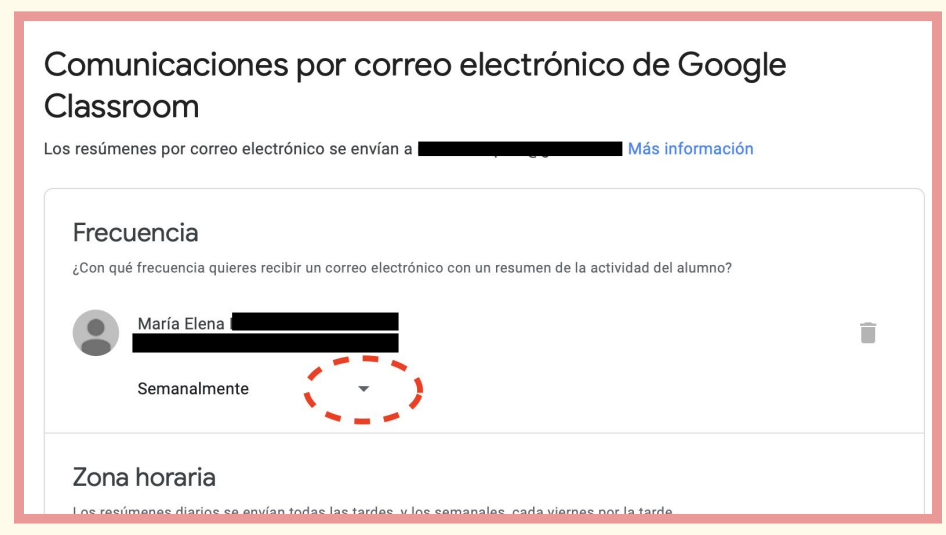

9. Pulsando sobre la flecha rodeada en rojo en la imagen anterior, podemos elegir la frecuencia con la que queremos recibir el resumen de la actividad del alumno/a.

#### **Hay que elegir alguna de las 3 opciones:**

- Si elegís los resúmenes diarios, llegará uno t**odas las tardes de Lunes a Viernes**.
- Si elegís la opción "semanalmente", recibiréis solo un resumen **cada viernes por la tarde**.
- Podéis pausar las comunicaciones y no recibir ninguna con la tercera opción. **Para volver a habilitar las comunicaciones, debéis entrar de nuevo en el correo electrónico que os invitaba a ser tutor** y volver a seguir los mismos pasos para cambiar la frecuencia de envío a "diario" o "semanalmente".

#### **IRECUERDA!**

Una vez hayáis iniciado sesión o añadido la cuenta en la aplicación de gmail la primera vez, ya os aparecerá siempre, pero puede que por defecto esté vuestra cuenta de correo personal en primer lugar.

Cuando pulsáis sobre el icono de vuestra inicial (o foto, si tenéis puesta), arriba a la derecha, os aparecerán todas vuestras cuentas de correo que tengáis. Debéis pulsar sobre la cuenta corporativa (@donalenordeguzman.es), para colocarla la primera y poder ver los correos con la información del alumno/a.

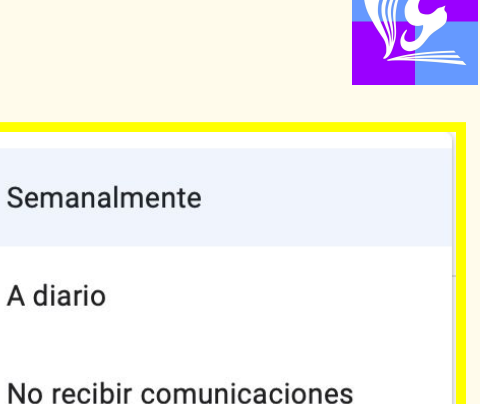